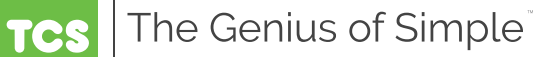

# **Air Handling Unit Controller** *US5182*

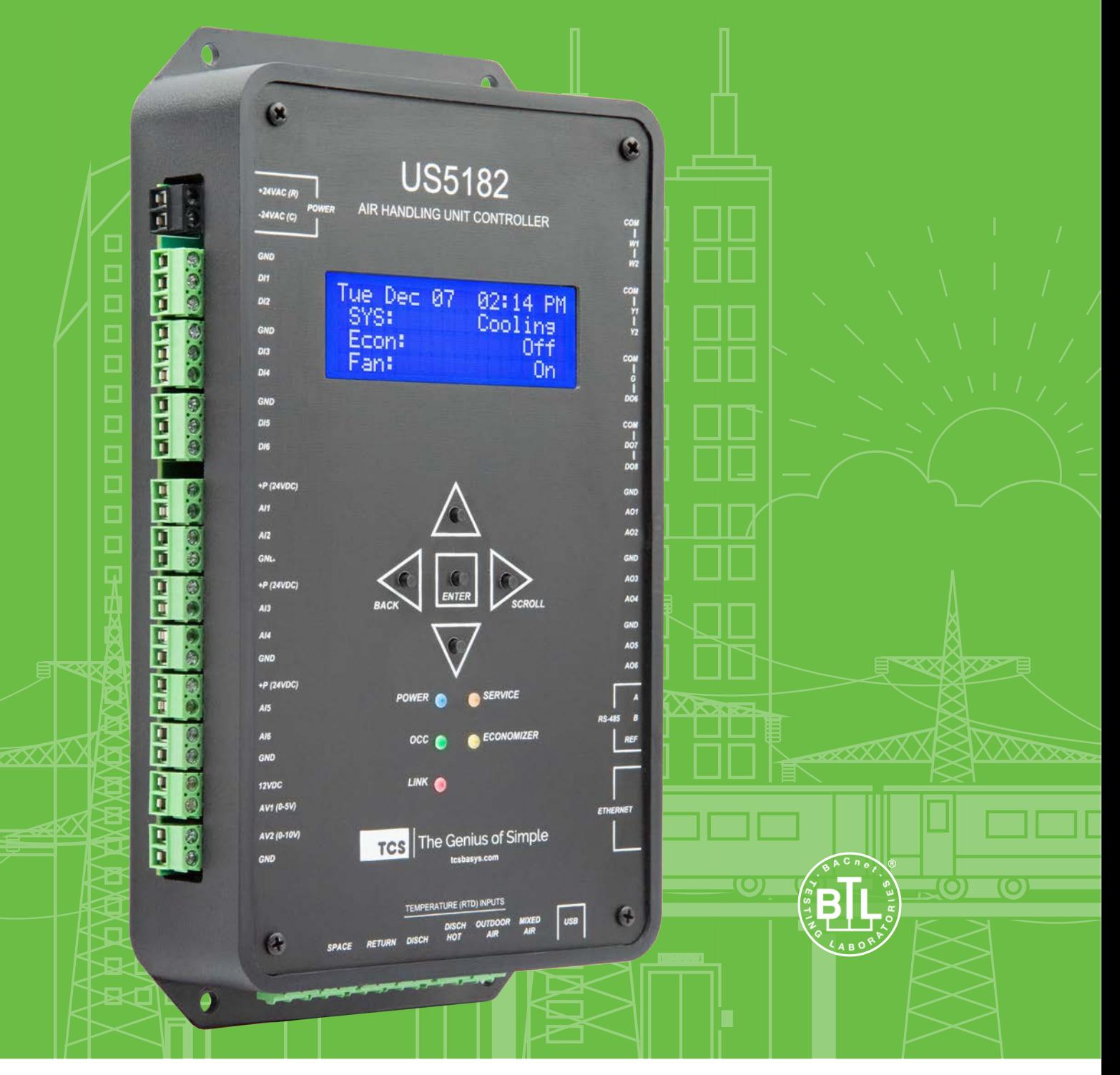

#### **Contents**

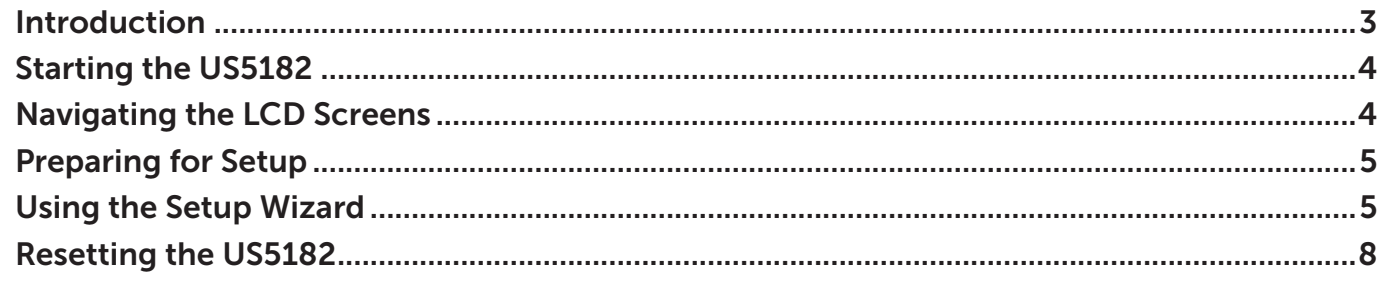

## <span id="page-2-0"></span>**Introduction**

Congratulations on choosing the TCS US5182 Air Handling Unit Controller! The US5182 is a sophisticated, multi-function HVAC controller for air systems which provides numerous configuration choices. This guide will explain the initial setup of the device and guide you step-by-step through the built-in Setup Wizard, with which you can enter the basic configuration settings.

Refer to the [US5182 Installation Manual](https://www.tcsbasys.com/wp-content/uploads/2022/05/US5182-Installation-Manual.pdf) for instructions on installing, powering, and wiring the unit into your system. Refer to the [US5182 Configuration Guide](https://www.tcsbasys.com/wp-content/uploads/2022/05/US5182-Configuration-Guide.pdf) for instructions on configuring devices commonly connected to this controller.

The US5182 can be set up with or without any connections to an RS-485 network or other devices. It can be powered from a 24 VAC power adapter, or from a powered Ethernet connection (POE).

If you have questions regarding your US5182, do not hesitate to contact TCS Technical Support at 800-288-9383, ext. 2. Our Technical Support Department hours are Monday – Friday, 7:00 a.m. to 7:00 p.m. (CST).

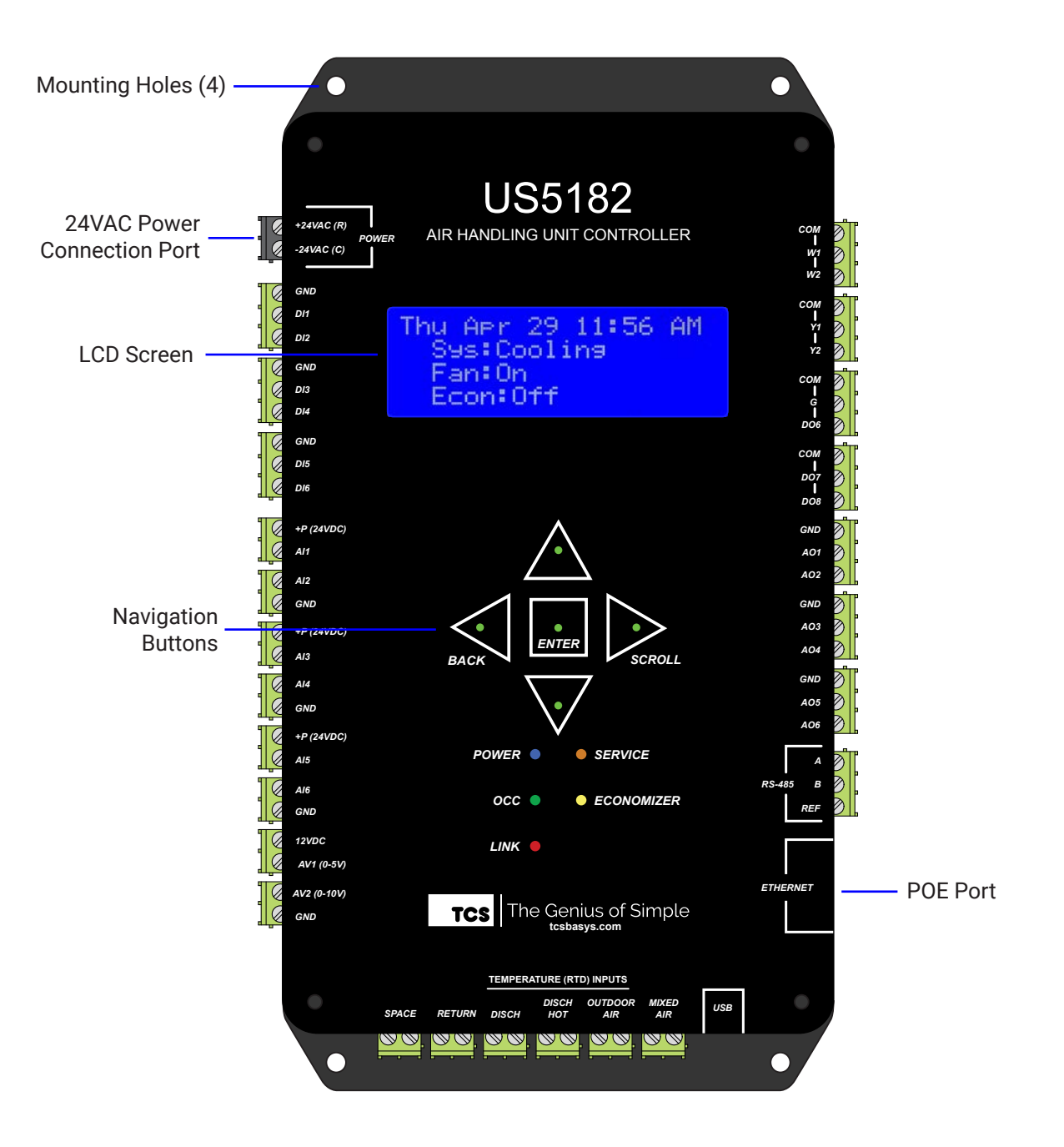

#### <span id="page-3-0"></span>**Starting the US5182**

- **STEP 1** Select a location that allows for easy access to the US5182's removable screw terminal blocks and connection ports. Using the four screw holes in the base of the device, mount the US5182 directly to a flat vertical or horizontal surface in an enclosure that is located away from excessive dust, heat, moisture, or direct sunlight.
- **STEP 2** Power up the unit by connecting a 24 VAC transformer to the 24 VAC Power Connection Port, or by connecting a POE cable to the POE Port (connecting both will not harm the unit).

## **Navigating the LCD Screens**

Use the navigation buttons on the front of the US5182 to advance through the LCD screens, select options, and input desired values in the screen display.

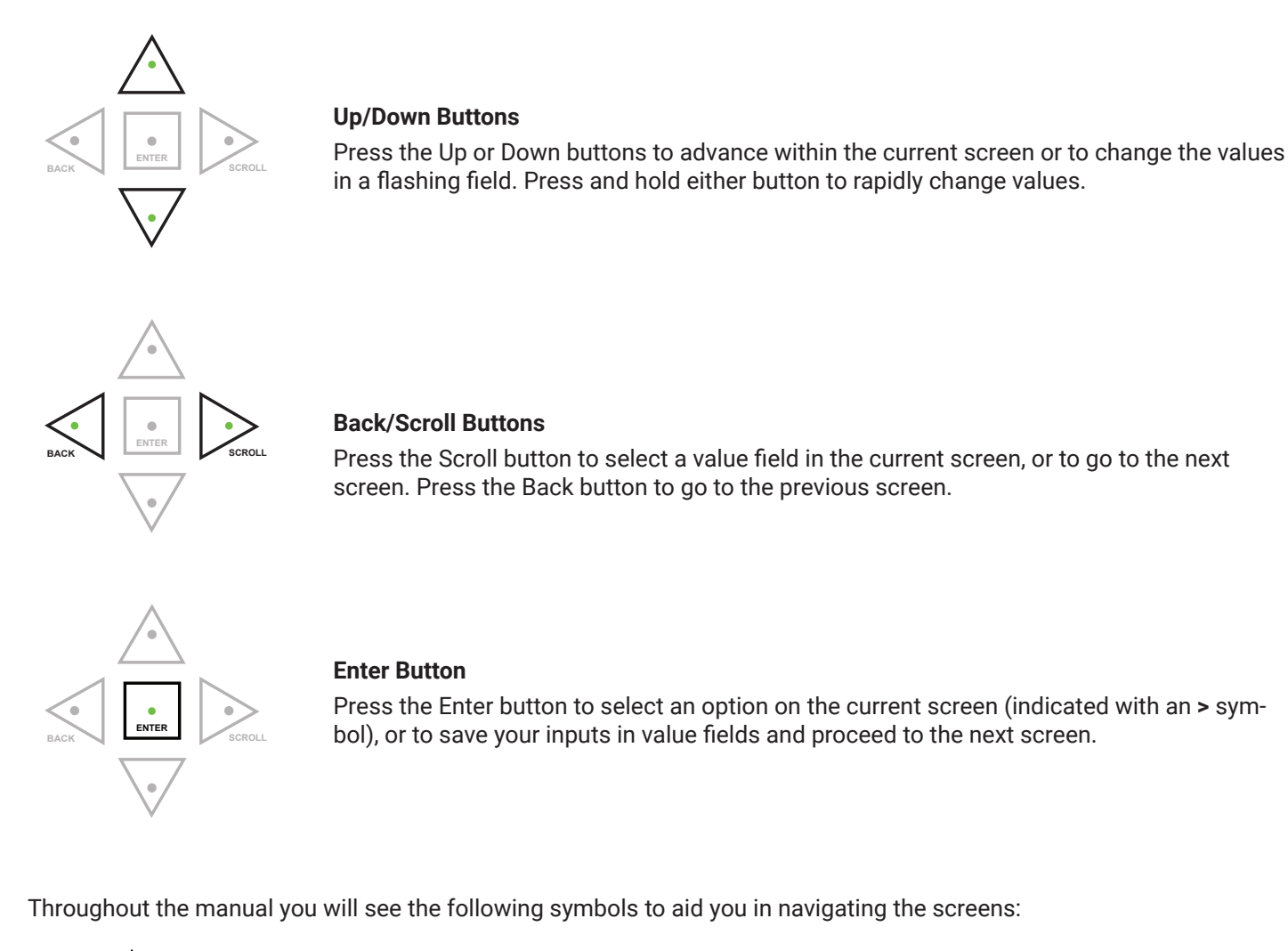

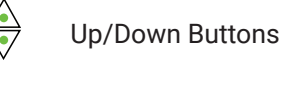

- $\blacktriangleright$ Scroll Button
- $\triangleleft$ Back Button
- $\bullet$ Enter Button

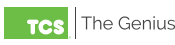

## <span id="page-4-0"></span>**Preparing for Setup**

Prepare by gathering the following information for input before starting the configuration process:

- Preferred four-digit access code (optional)
- Device ID (must be unique on the network)
- RS-485 communication protocol
- RS-485 baud rate
- Device MAC address (must be unique on the network)
- Ethernet configuration
- Static IP address (if used)
- Subnet Mask (if used)
- Gateway address (if used)
- DNS address (if used)

#### **Using the Setup Wizard**

Upon powering up the US5182, you will see the following two startup screens:

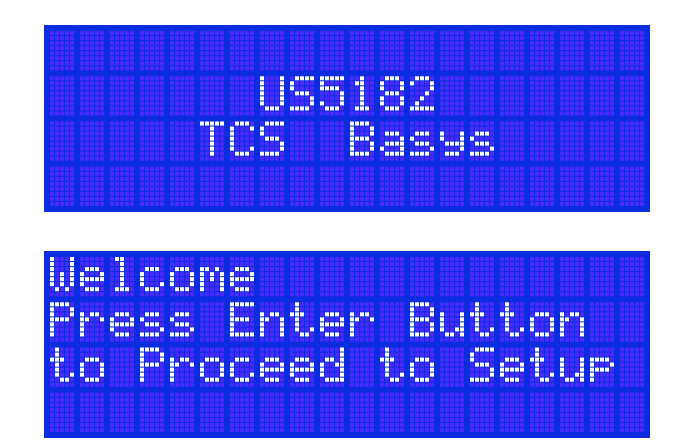

**STEP 1** Press **to** to proceed to the setup instructions. You will see the following three screens with the same navigation instructions described on page 3. Press  $\sqrt{\sqrt{ }}\,$  to advance through these windows, or press  $\bullet$  to proceed to the Setup Wizard. Press  $\leq$  multiple times to exit the Setup Wizard and go to the Home Screen.

**NOTE:** An Up Arrow (**↑**) or Down Arrow (**↓**) on the right side of the screen indicates that there are more items above and / or below the current screen.

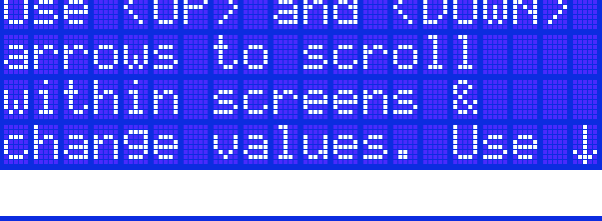

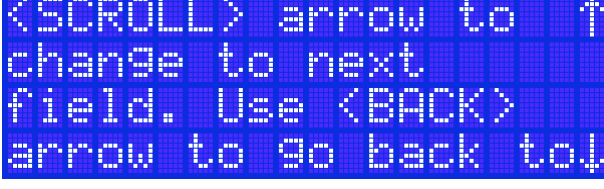

screen. **Save** advances and screen.

**STEP 2** On the **Display Units** screen, select either Fahrenheit or

Celsius. Press  $\overline{\nabla}$  to advance through the selections. Press  $\bullet$  to save your selection and proceed to the next screen.

- **STEP 3** On the **Set Current Date** screen, press  $\overleftrightarrow{\nabla}$  to enter the values of today's date. Press  $\triangleright$  to advance through the month, day, and year fields. Press  $\bullet$  to save the setting and proceed to the next screen.
- Diselay Units<br>>Fahrenheit Celsius

set. Date mrent 81/85/22

**STEP 4** On the **Display Clock Format** screen, press  $\overrightarrow{V}$  to advance between a 12-hour or 24-hour format. Press  $\bullet$  to save your selection and proceed to the next screen.

nnk Hour Hnur

**STEP 5** On the **Set Current Time** screen, press  $\overline{\sqrt{\ }}$  to enter the values of the current time. Press  $\triangleright$  to advance through the hour and minute fields. Press  $\bullet$  to save the setting and proceed to the next screen.

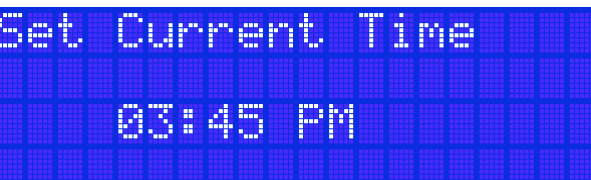

Code

Ø

Й

marat

Ø

Й

**STEP 6** On the **Set Access Code** screen, press  $\overleftrightarrow{\nabla}$  to enter the values of a four-digit PIN number of your choice, which will control access to the unit. Press  $\triangleright$  to advance through the fields. Press  $\bullet$  to save the setting. You will then be prompted to re-enter the access code to confirm it. Press  $\bullet$  again to save the setting and proceed to the next screen.

**NOTE:** If you leave the access code set to 0000, the US5182 will not require entering an access code to get to the programming menus.

**STEP 7** On the **Set Device ID** screen, press  $\overline{\nabla}$  to enter the values of a six-digit device identification number. This number must be unique on the network. Press  $\triangleright$  to advance through the fields. Press  $\bullet$  to save the setting and proceed to the next screen.

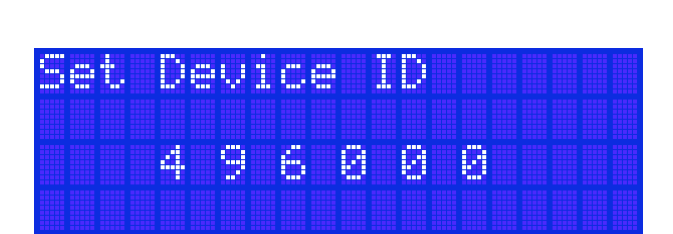

**STEP 8** On the **Setup RS485** screen, select the network's com-

munication protocol. Press  $\sqrt{\nabla}$  to advance through the selections. You may also skip this by advancing to the "Skip" selection, which will take you to the **Setup Ethernet** screen (Step 10). Press  $\bullet$  to save your selection and proceed to the next screen.

**STEP 9** On the **RS485 Config** screen, press  $\sqrt{\ }$  to advance through the Baud Rate settings until you find the baud rate that matches your RS-485 network. Press  $\triangleright$  to

> advance to the MAC address field. Press  $\sqrt{\nabla}$  to enter the value of the unit's MAC address (hold down the upper arrow to rapidly advance the number). Press  $\bullet$  to save the settings and proceed to the next screen.

- **STEP 10** On the **Setup Ethernet** screen, press  $\sqrt{\ }$  to advance through the selections. If you select DHCP or Skip you will exit the Setup Wizard and return to the Main Menu. If you select Static Address, you will be taken to the **Static IP** screen. Press **|** to save your selection and proceed to the next screen.
- **STEP 11** On the **Static IP** screen, press  $\sqrt{v}$  to enter the values of the static IP address of the unit. Press  $\triangleright$  to advance through the fields (hold down the upper arrow to rapidly advance the number). Press  $\lfloor \bullet \rfloor$  to save the setting and proceed to the next screen.
- **STEP 12** On the **Subnet Mask** screen, press  $\forall$  to enter the values of the subnet mask of the unit (hold down the upper arrow to rapidly advance the number). Press  $\triangleright$  to advance through the fields. Press  $\bullet$  to save the setting and proceed to the next screen.
- **STEP 13** On the **Gateway Address** screen, press  $\sqrt{\ }$  to enter the values of the gateway address of the unit (hold down the upper arrow to rapidly advance the number). Press to advance through the fields. Press  $\lfloor \cdot \rfloor$  to save the

setting and proceed to the next screen.

**STEP 14** On the DNS screen, press  $\forall$  to enter the values of the DNS of the unit (hold down the upper arrow to rapidly advance the number). Press  $\triangleright$  to advance through the fields. Press  $\bullet$  to save the setting and exit the Setup Wizard.

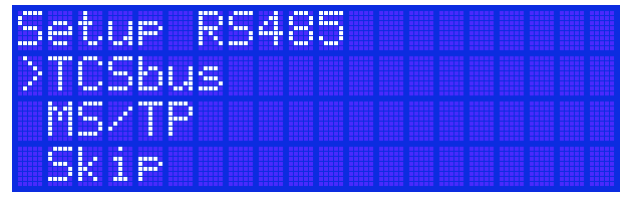

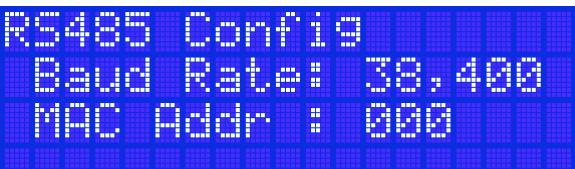

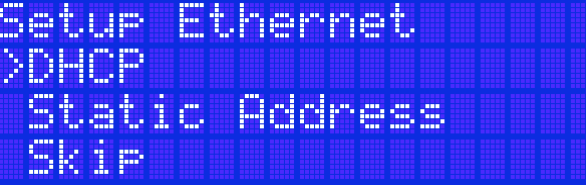

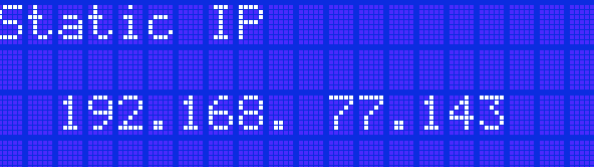

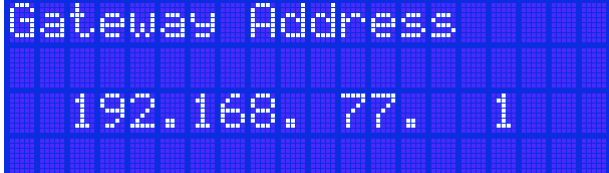

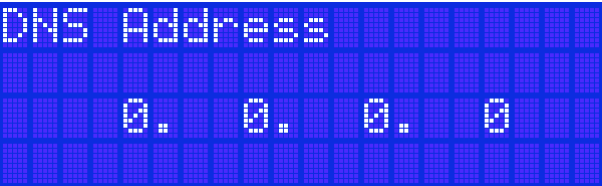

<span id="page-7-0"></span>Upon exiting the Setup Wizard, you will see the **Home** screen.

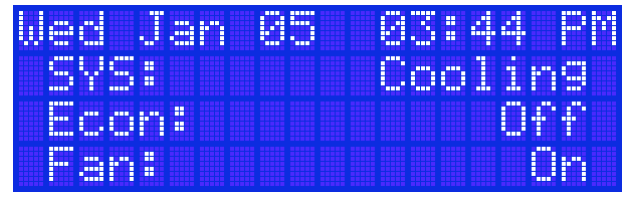

From the **Home** screen, Press **the take you to the Main Menu** screen, where you can program other settings and monitor points.

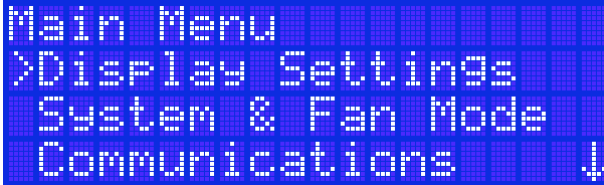

#### **Resetting the US5182**

You can reset all input/output parameters in the US5182 by resetting it back to factory defaults (date and time will not reset).

**WARNING: Resetting to factory defaults will erase all settings you have made to the unit! Follow this procedure only if you are certain you want to completely reset the unit.**

**STEP 1** From the **Main Menu** screen, press  $\overleftrightarrow{\nabla}$  to advance through the various options until you reach Factory Reset (the last option).

lain Menu<br>Service Status<br>Docyrancy Override Factory Reset

**STEP 2** Press  $\leq$  to exit the **Main Menu** and return to the **Home** screen, or press **the open the Reset** screens.

Reset control to<br>factory defaults<br>and reshow start-ur zard.

**STEP 3** Press **t** to reset the US5182 back to factory defaults. **This action cannot be undone**. Afer pressing **.**, you will return to the startup screens.

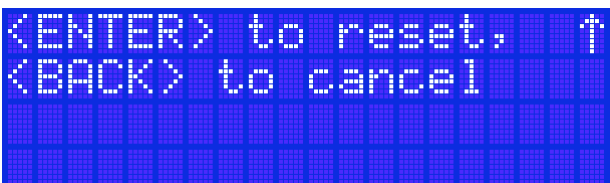

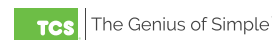